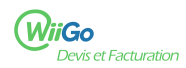

La création d'un devis, ne peut se faire que pour un client déjà enregistré. Pour créer un devis il convient donc d'effectuer 2 étapes :

- A. Créer le prospect dans WiiGo
- B. Créer un devis pour ce prospect

## **A. Créer le prospect dans WiiGo**

Avant toute chose, si ce n'est pas déjà fait, il faut enregistrer les coordonnées de la personne à qui vous souhaitez envoyer le devis.

Les informations suivantes se doivent d'être présentes sur le devis :

- la dénomination sociale (ou nom pour un particulier)
- l'adresse du client (sauf opposition pour un particulier)
- 1 ) Rendez-vous sur la page de création d'un nouveau client (tiers) :

Tiers [1] (menu à gauche de la page) > Tiers [2] (menu en haut de la page) > Nouveau tiers [3]

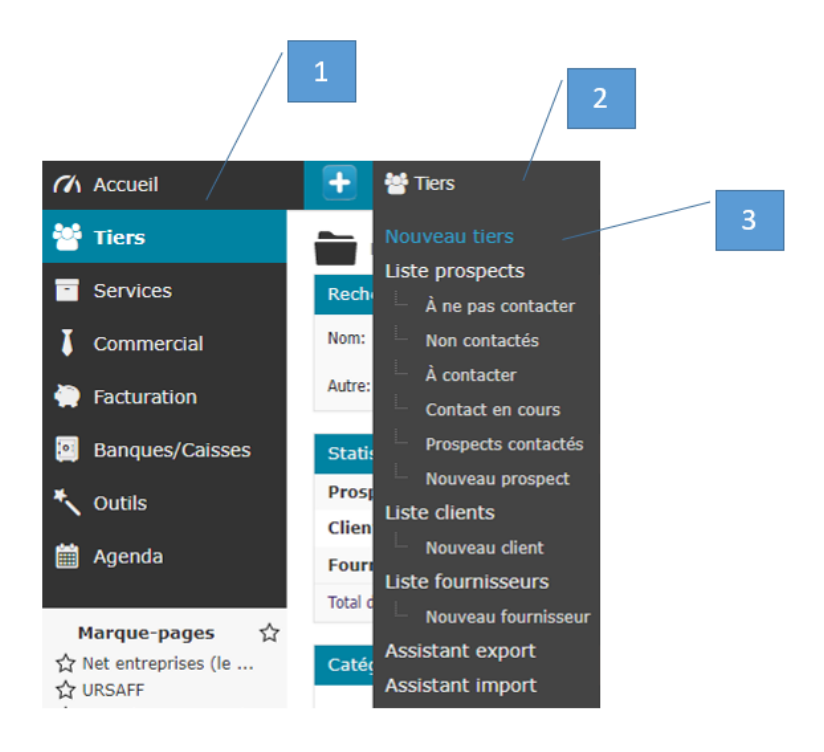

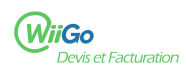

- 2 ) Renseigner les informations suivantes puis cliquer sur Créer tiers [4] :
- Nom du tiers
- Prospect / Client (les choix possibles sont : Prospect, Prospect et client, Client, Ni client ni prospect)
- Fournisseur (les choix possibles sont : Oui, Non)
- Adresse
- Code postal
- Ville
- Pays
- Les autres champs sont facultatifs
- 3 ) Une fois le prospect créé, cliquez sur l'onglet Client [5] :

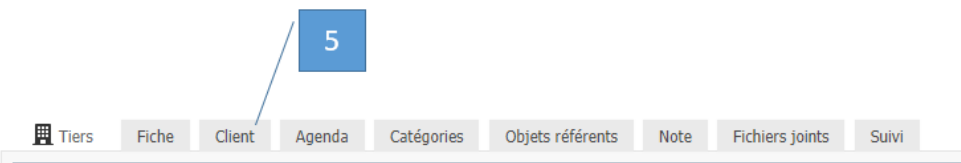

4 ) Cliquez sur le bouton Créer devis [6] :

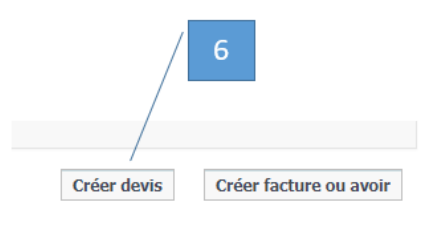

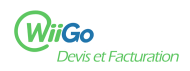

## **B. Créer un devis pour ce prospect**

Une fois le client (tiers) créé, vous pouvez créer un devis de plusieurs manières :

 - En vous rendant sur la fiche du client et en cliquant sur l'onglet Client [5], puis Créer devis [6], comme indiqué dans le paragraphe précédent.

- En vous rendant dans la rubrique Facturation [7], nous allons détailler cette deuxième solution ci-dessous.

1 ) Rendez-vous dans la rubrique Commercial [7], cliquez sur la page Nouveau devis [9] : Commercial [7] (menu à gauche de la page) > Devis [8] (menu en haut de la page) > Nouveau devis [9]

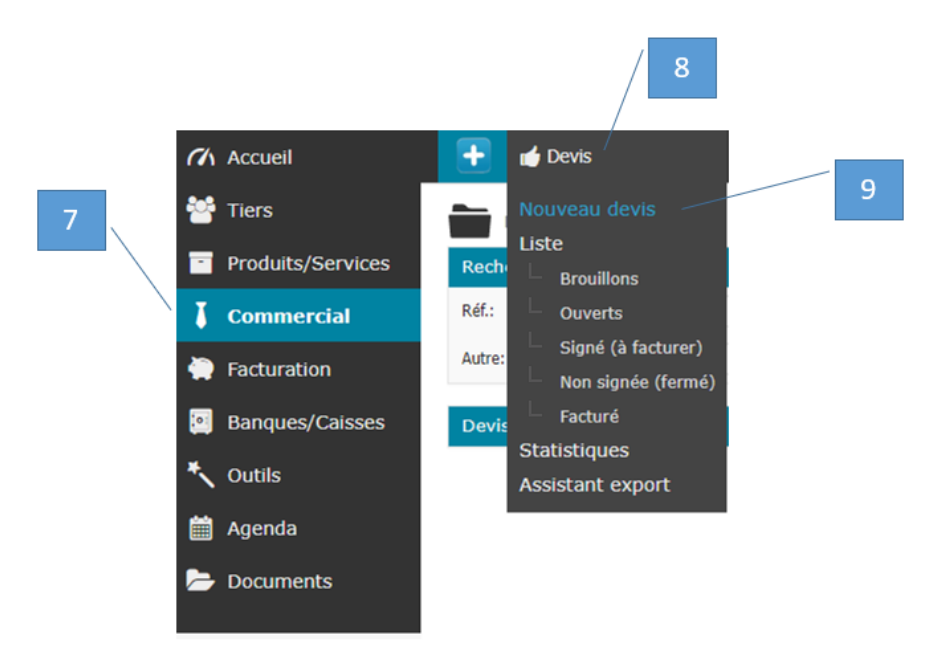

- 2 ) Renseigner les informations suivantes puis cliquer sur Créer brouillon [10] :
- Client (choisissez l'un des clients déjà enregistré dans WiiGo)
- Date
- Durée de validité
- Condition de règlement
- Les autres champs sont facultatifs

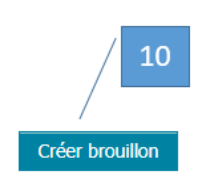

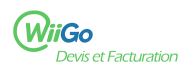

3 ) Une fois le brouillon créé, ajoutez de nouvelles lignes, en saisissant les informations suivantes puis en cliquant sur Ajouter [11] :

 - Choisissez entre l'ajout d'une ligne libre (dont vous saisissez entièrement la description) ou l'ajout d'une ligne prédéfinie (prédéfinie dans votre catalogue de produit ou service)

- Le pourcentage de TVA
- Le prix unitaire hors taxe
- La quantité
- Eventuellement un pourcentage de réduction
- Eventuellement une période représentant la durée du service

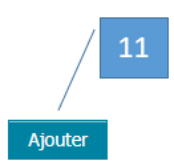

4 ) Une fois toutes les lignes saisies, vous pouvez consulter le rendu de votre devis en cliquant sur le bouton Générer [12] :

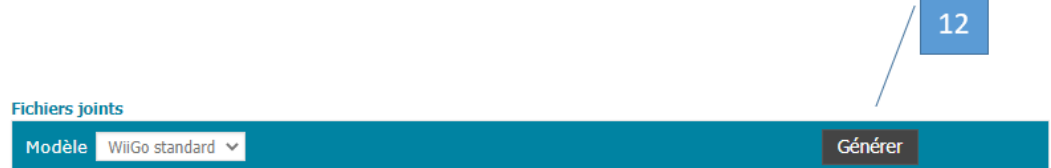

Cinquième étape, une fois terminé, vous pouvez finaliser votre devis en cliquant sur le bouton Valider [13] :

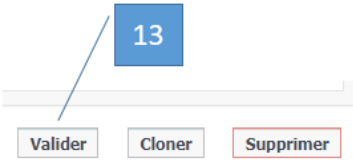

Sixième étape, vous pouvez envoyer votre facture :

- par courrier postal ou en main propre en l'imprimant
- par mail